# **Modeling Exercise**

Define the physics for a model of a busbar using the manual approach with user-defined couplings

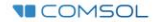

#### **Introduction**

- $\blacksquare$  This model exercise demonstrates the concept of multiphysics modeling in COMSOL Multiphysics®
- $\blacksquare$  Define the physics for the model using the manual approach with user-defined couplings
	- Add and define the physics for the *Electric Currents* interface, followed by the *Heat Transfer in Solids* interface, and then manually couple the physics to simulate resistive heating using a *Heat Source* domain feature with an expression that defines the resistive losses
		- Enables you to manually implement couplings between physics interfaces for which no coupling features are available
- $\blacksquare$  Important information for setting up the model can be found in the Model Specifications slide
	- $\overline{\phantom{a}}$  Refer to this when building the model

### **Model Overview**

- $\blacksquare$  A voltage difference is applied between titanium bolts at opposite ends of a copper busbar
	- $-$  This is an unwanted mode of operation of the busbar and its effect is assessed
- The voltage difference induces a current flow, causing the temperature of the busbar to rise
	- $-$  An instance of the Joule heating effect
- The busbar is cooled via natural, or free, convection
	- Modeled using a *Heat Flux* boundary condition
- Results include the electric potential and temperature distribution
	- $-$  Plot of the current density of the busbar assembly is manually generated

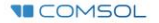

#### **Model Specifications**

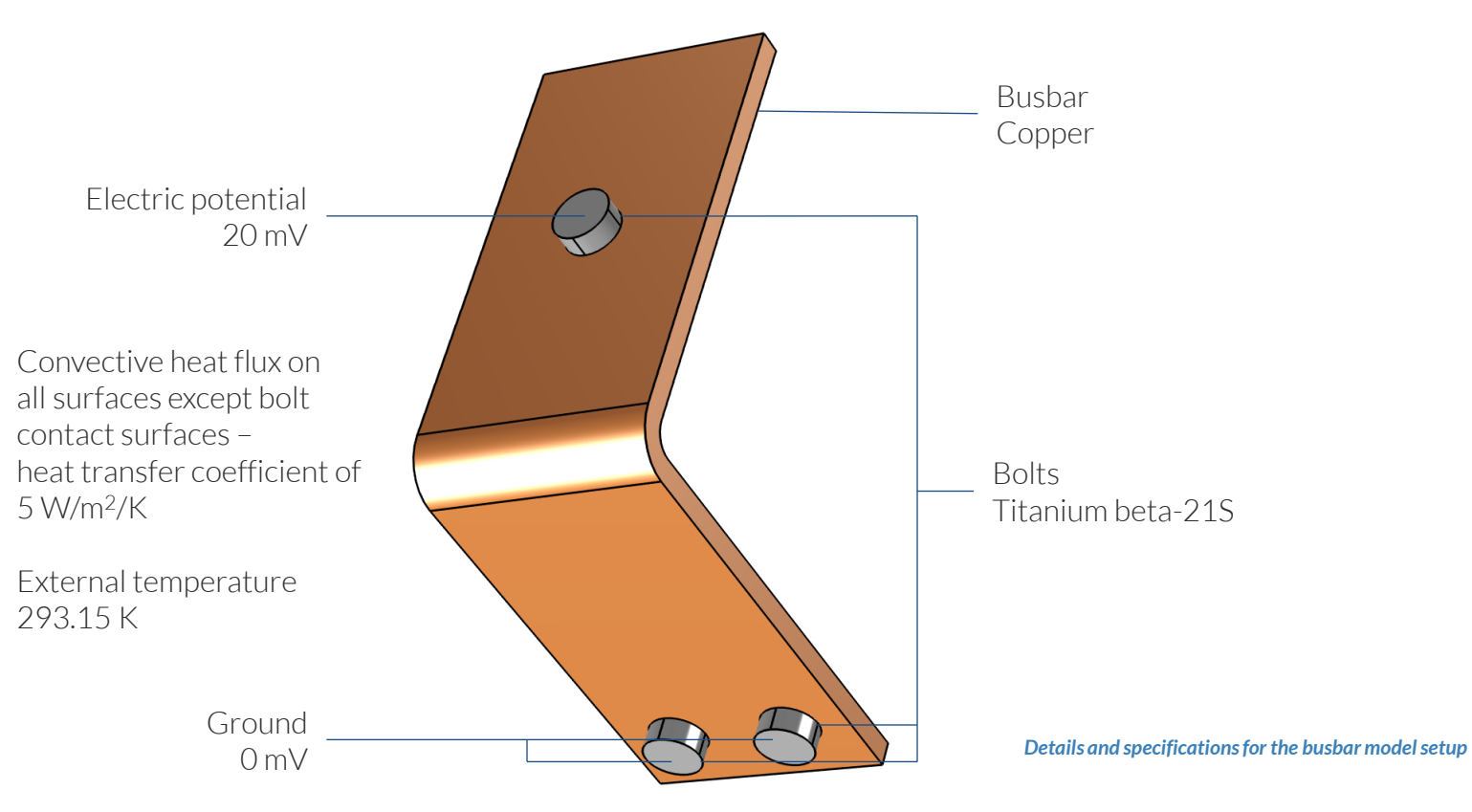

**VICOMSOL** 

# **Manual Approach with User-Defined Couplings**

Define the physics for the model using user-defined multiphysics couplings

#### **Procedure:**

- 1. Add the physics interface
- 2. Define the physics settings
- 3. Repeat steps 1 and 2 for each subsequent physics interface
- 4. Define the multiphysics couplings

*The model tree for the busbar tutorial model when the manual approach with user-defined couplings has been used*

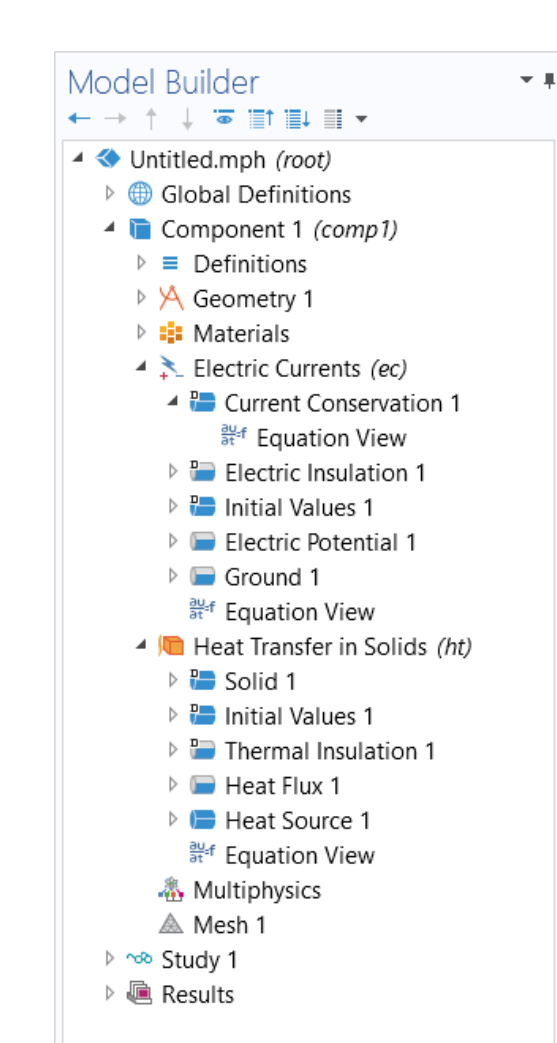

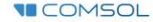

# **Modeling Workflow**

An outline of the steps used to set up, build, and compute this model to complete this modeling exercise is provided here:

- 1. Set up the model
- 2. Import geometry
- 3. Assign materials
- 4. Define the physics
	- Add *Electric Currents* interface
	- Add *Heat Transfer in Solids* interface
	- Implement user-defined multiphysics coupling
- 5. Build the mesh
- 6. Run the study
- 7. Postprocess results

### **Model Setup**

- Open the software
- Choose a *Blank Model*
- Add a 3D model component

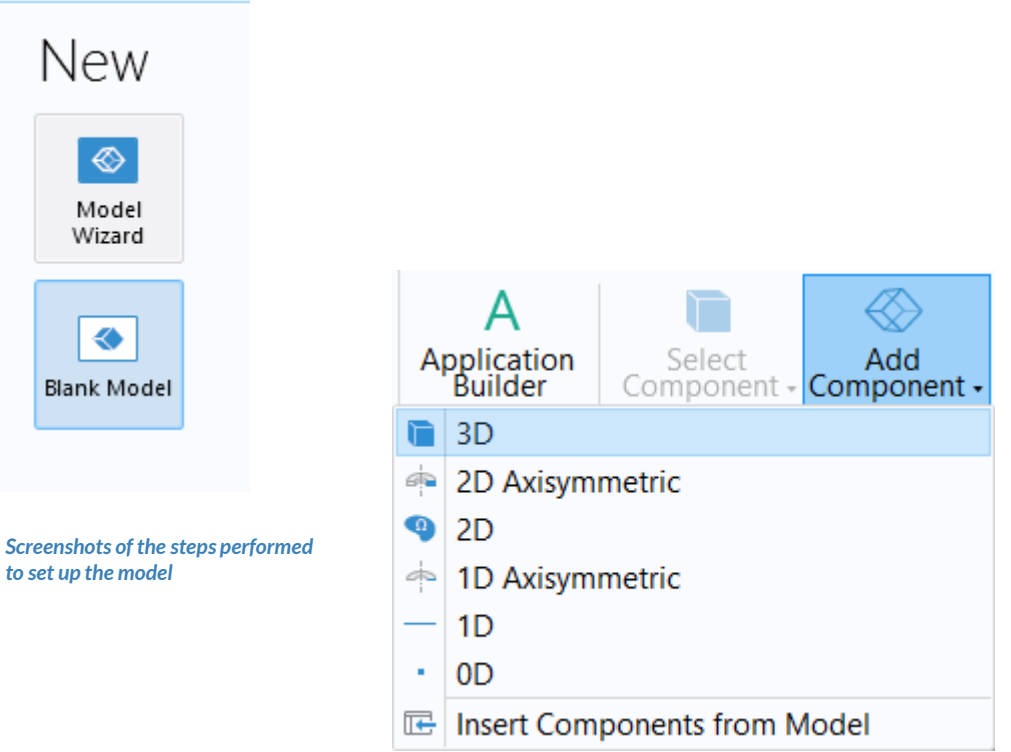

-6

Blank

**VICOMSOL** 

# **Import Geometry**

- Download the geometry file *busbar.mphbin*
- **Import the geometry**
- Build *Form Union* operation to finalize the geometry

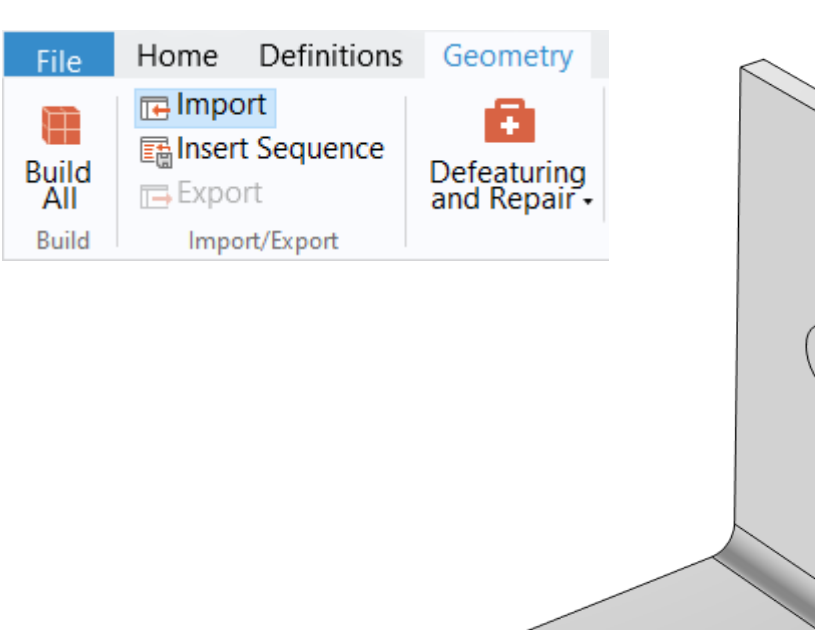

*The* **Import** *button used and the busbar model geometry*

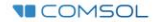

# **Assign Materials**

- Busbar
	- Apply *Copper*
- Bolts
	- Apply *Titanium beta-21S*

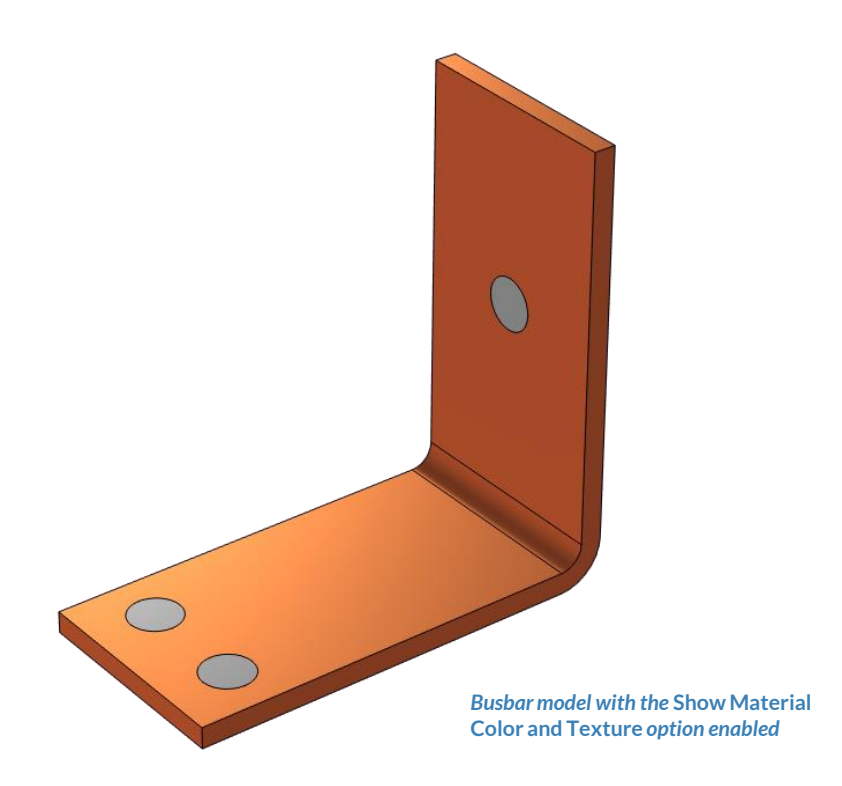

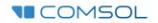

#### **Manual Approach with User-Defined Couplings**

Define the physics for the model using user-defined multiphysics couplings

#### **Procedure:**

- 1. Add the physics interfaces
	- *Electric Currents*  $\equiv$
	- *Heat Transfer in Solids*  $\overline{\phantom{0}}$
- 2. Define the physics settings
- 3. Repeat steps 1 and 2 for each subsequent physics interface
- 4. Define the multiphysics couplings
	- *Heat Source* domain feature  $\overline{\phantom{a}}$

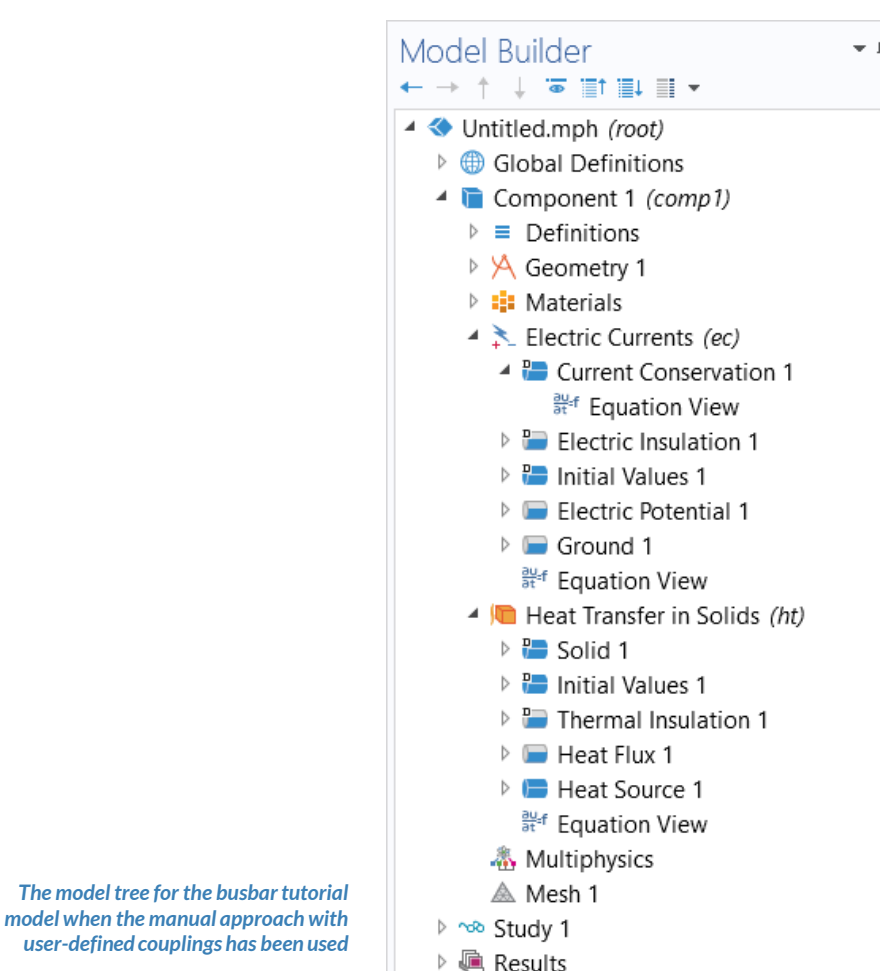

#### PHYSICS SETTINGS **Electric Currents**

- $\blacksquare$  Active in all domains
- Add *Electric Potential* boundary condition\*
	- Defines an electric potential on the surface
- Add *Ground* boundary condition
	- $-$  Defines zero potential on the surface

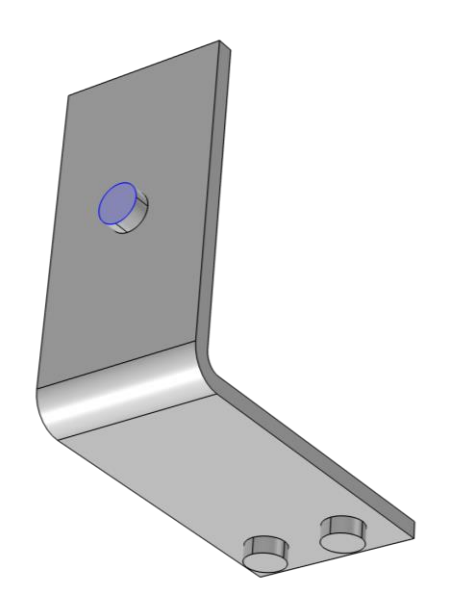

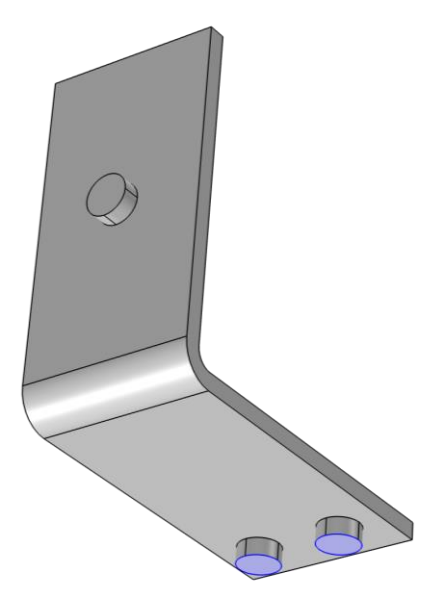

*Geometry selection for the* **Electric Potential** *(left) and* **Ground** *(right) boundary conditions* 

\* = Refer to model specifications for values

**VICOMSOL** 

#### **PHYSICS SETTINGS Heat Transfer in Solids**

- $\blacksquare$  Active in all domains
- Add *Heat Flux* boundary condition\*
	- Convective heat flux
	- Defines heat transfer from the  $\overline{\phantom{m}}$ device to the surrounding air, naturally occurring
- Add *Heat Source* domain feature
	- Defines heat generation within  $\overline{\phantom{0}}$ the domain
	- Used to map resistive losses as a  $\qquad \qquad$ heat source

\* = Refer to model specifications for values

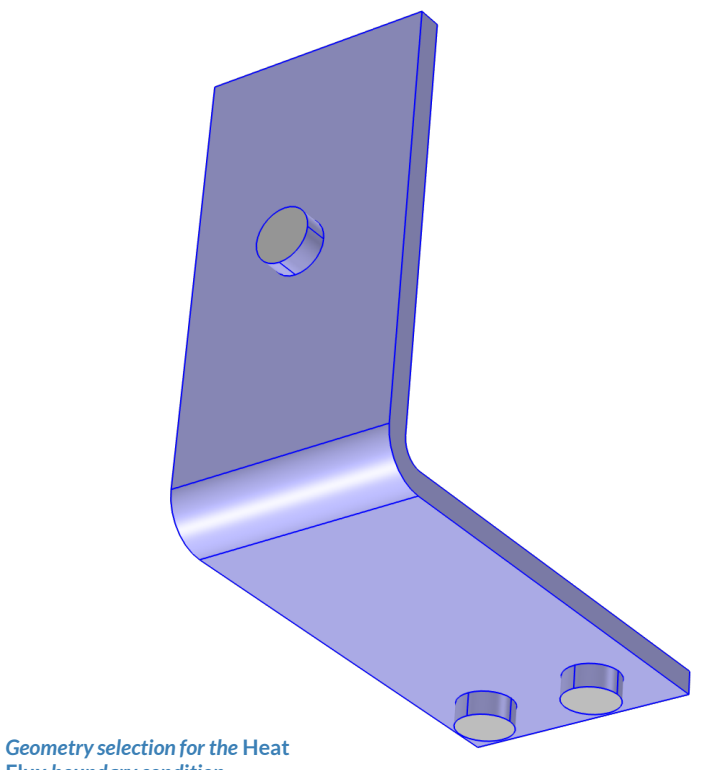

**Flux** *boundary condition*

#### MULTIPHYSICS SETTINGS **Electromagnetic Heating**

- Add *Heat Source* node
	- Active in all domains  $\overline{\phantom{m}}$
	- Choose *General source*
	- Enter expression that describes  $\overline{\phantom{0}}$ the appropriate quantity

*The* **Settings** *window for the*  **Heat Source** *node*

• Electric losses

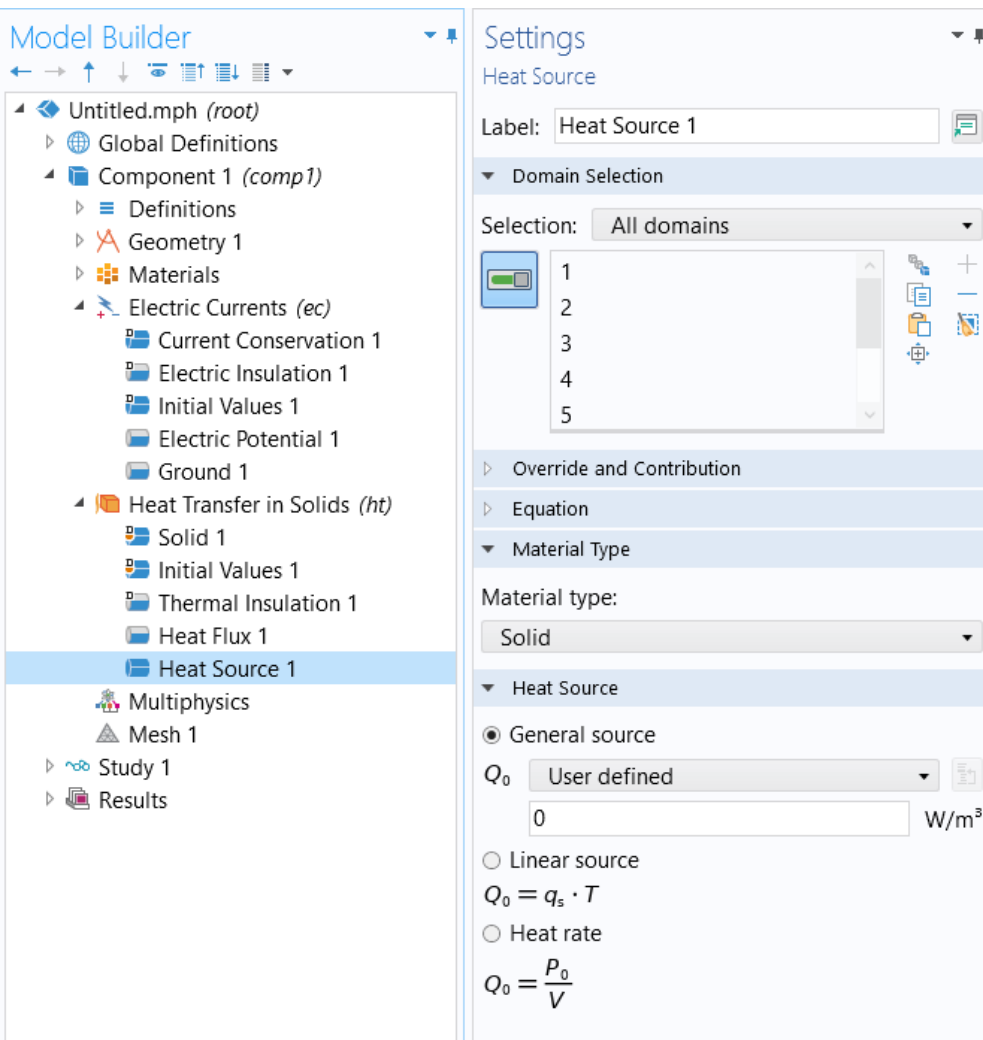

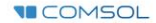

#### MULTIPHYSICS SETTINGS **Electromagnetic Heating**

- Access predefined physics variables to formulate expression that defines the electric losses
	- Enable displaying *Equation View*   $\overline{\phantom{0}}$ nodes through the *Model Builder*  toolbar
	- Select *Equation View* node under the *Current Conservation* node

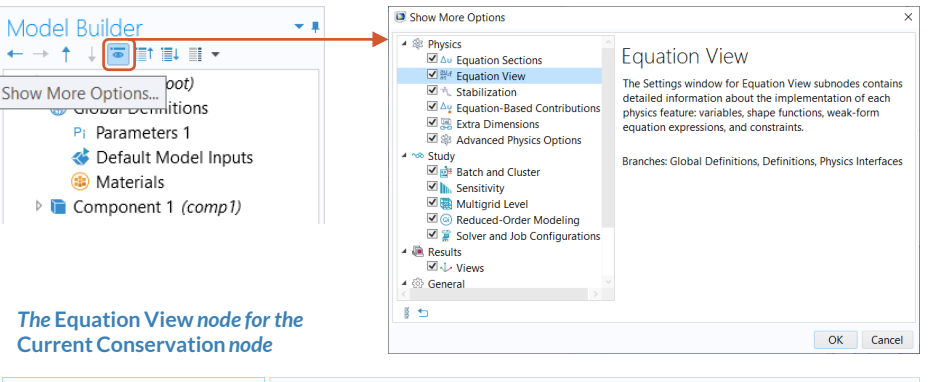

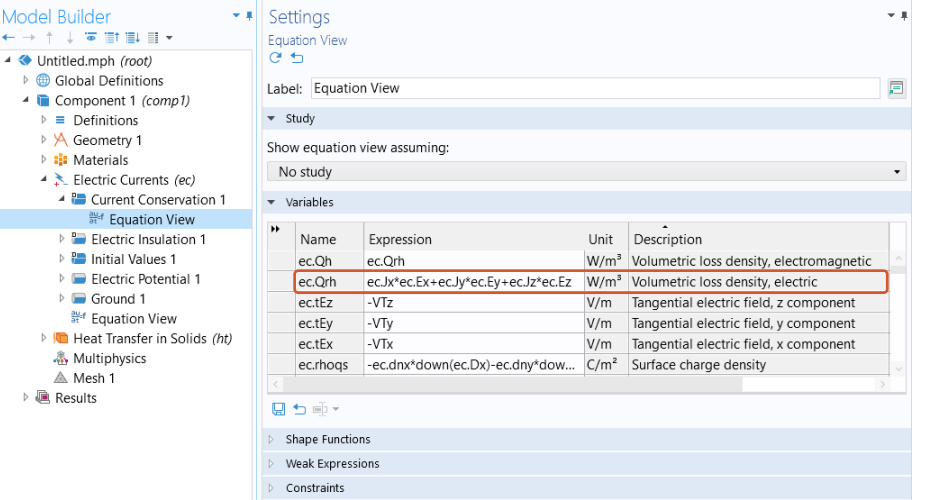

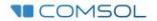

#### MULTIPHYSICS SETTINGS **Electromagnetic Heating**

- Define the electric losses
	- Quantity is available as a predefined physics variable: *ec.Qrh*
	- $-$  For this model, the losses are the scalar product of the current density vector and electric field, you can enter expression:

*ec.Jx\*ec.Ex+ec.Jy\*ec.Ey+ec.Jz\*ec.Ez*

Predefined heat source available  $\qquad \qquad$ that describes the resistive heating:

*Volumetric loss density, electromagnetic (ec)*

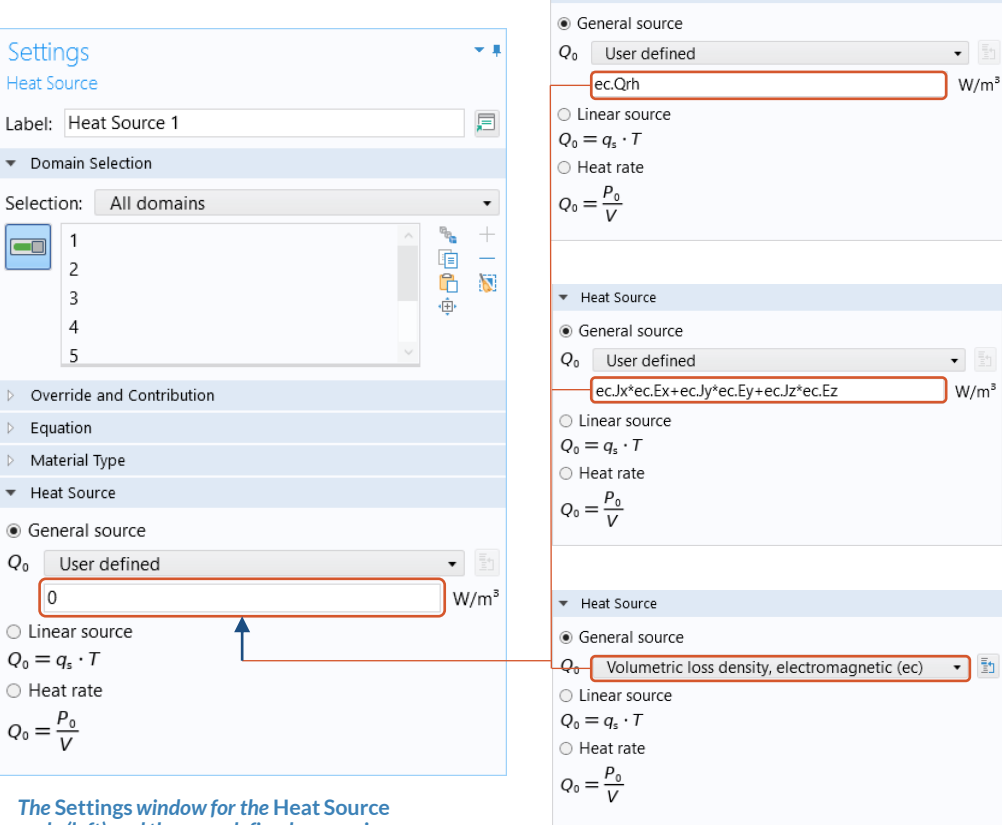

+ Heat Source

*node (left) and the user-defined expressions and options that can couple the physics (right)*

## **Build the Mesh**

Build the mesh using the default settings

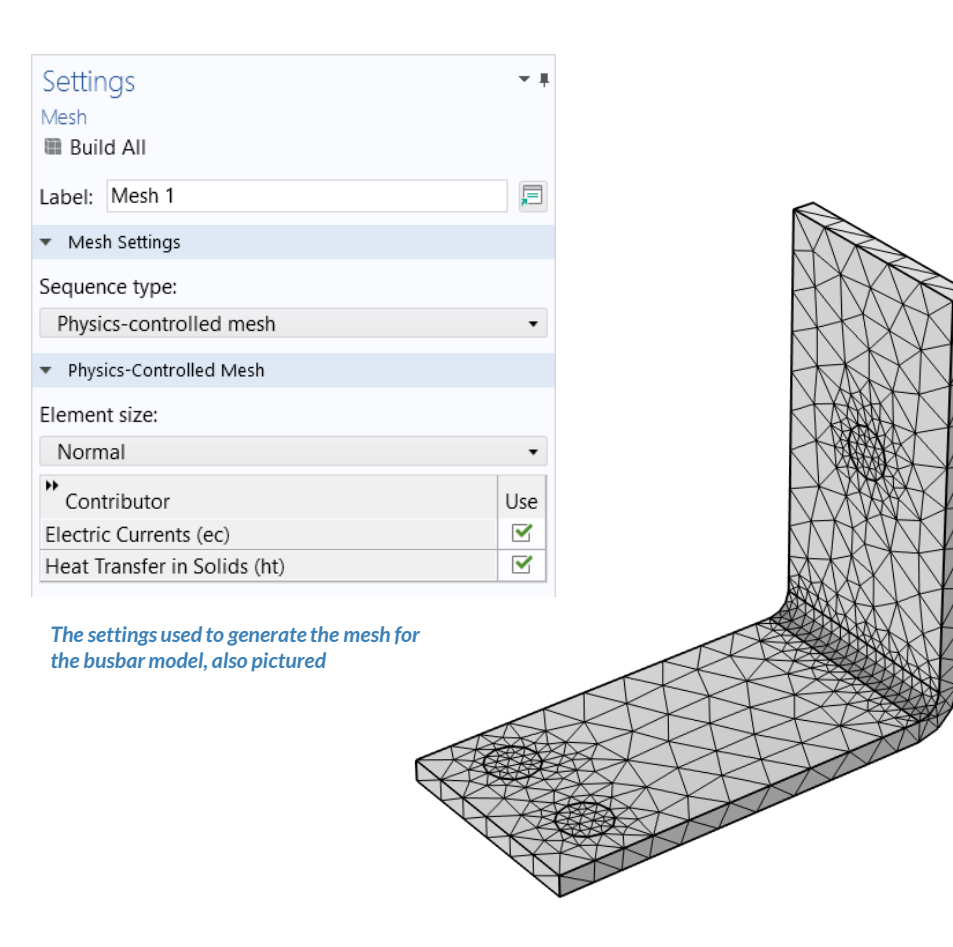

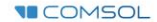

### **Run the Study**

- Add a *Stationary* study
- Compute the model

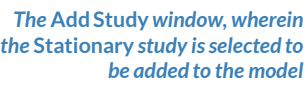

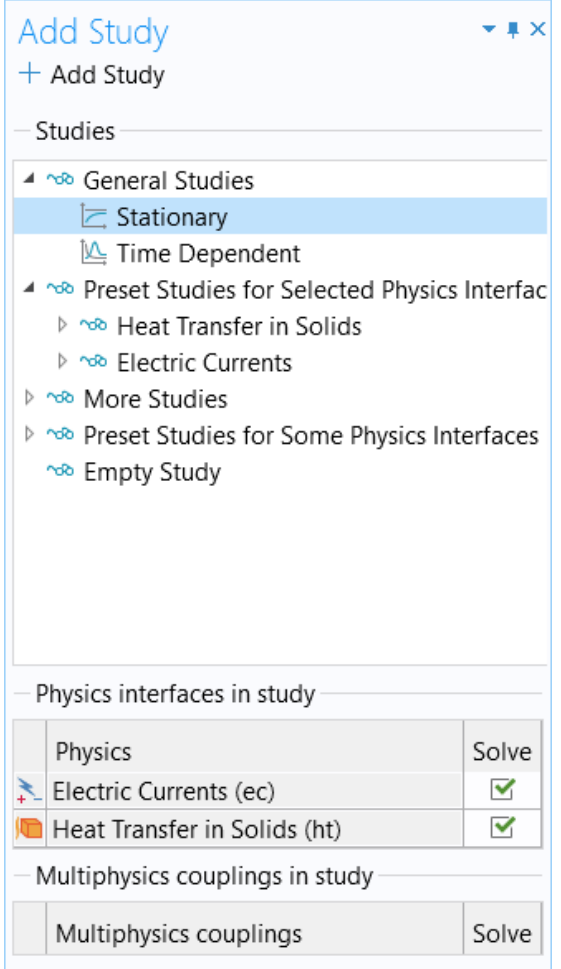

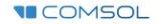

# **Postprocess Results**

- Default plots generated by the software
	- $-$  Electric potential
	- $-$  Temperature
- Create plot for the current density
	- Add a *3D Plot Group*, rename it *Current Density*
	- Add a *Surface* plot
	- $-$  Use an expression that represents the current density norm
	- Use a *Manual Color Range*
		- *Minimum = 0*

**VICOMSOL** 

• *Maximum = 1e6*

*Plots of the results for electric potential (left), temperature (center), and current density (right) of the busbar*